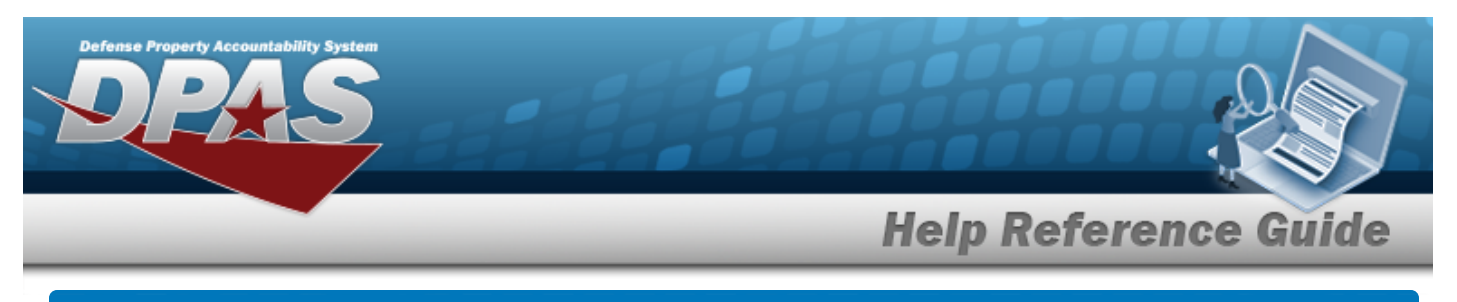

# **Search For a MANUFACTURER PART NBR**

# **Overview**

The Catalog - MANUFACTURER PART NBR Search process provides the ability to add, update, or delete a manufacturer of a Stock Number and initiates the creation of a Stock Number. Information for adding a Stock Number is mandatory before an asset can be added. In the DPAS Catalog, the Manufacturer data provides a central reference to the Commercial and Government Entity (CAGE), Manufacturer Name, Manufacturer Model Number, and Manufacturer Part Number. This information is added to each Stock Number in the DPAS Catalog. For this process, the Stock Number must exist on the local DPAS Catalog. Adding a Stock Number to the DPAS Catalog must use the Manufacturer Add process to assign manufacturer information to that specific Stock Number. Multiple manufacturers can be assigned to a Stock Number. Doing this allows the use of fewer Stock Numbers and provides the visibility of the Manufacturer, Make and Model of every asset.

For example, an Agency that uses *3/8" drills* would assign multiple manufacturers to the *3/8" drill* Stock Number.

# **Navigation**

Catalog > Manufacturer > MANUFACTURER PART NBR Search page

# **Procedures**

#### **Search For a MANUFACTURER PART NBR**

*One or more of the Search Criteria fields can be entered to isolate the results. By default, all*

*results are displayed. Selecting at any point of this procedure returns all fields to the default "All" setting.* 

1. In the Search grid, narrow the results by entering one or more of the following optional fields.

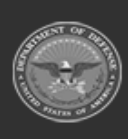

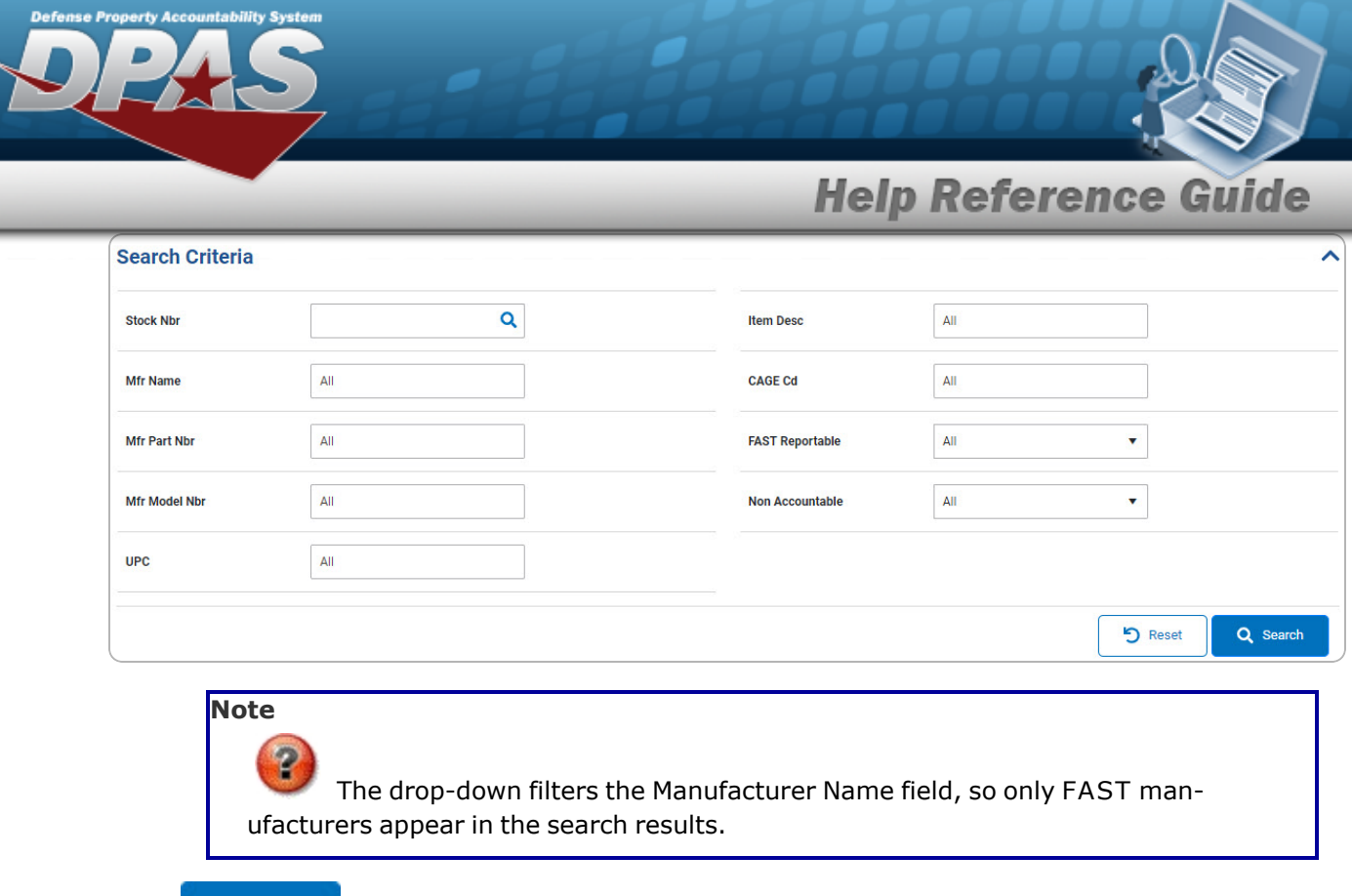

2. Click . *The results display in the MANUFACTURER PART NBR Search Results*

#### *grid.*

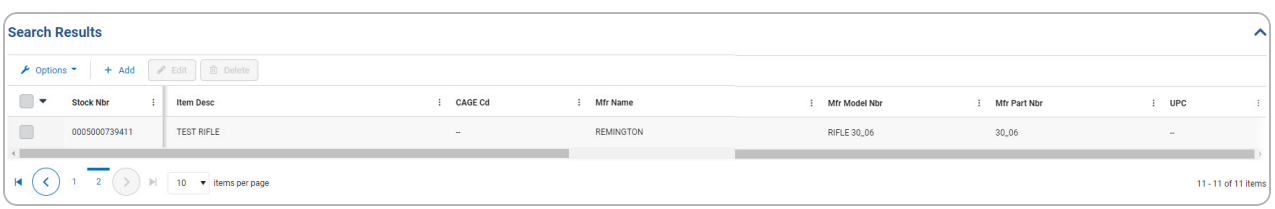

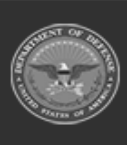

DPAS Helpdesk<br>1-844-843-3727

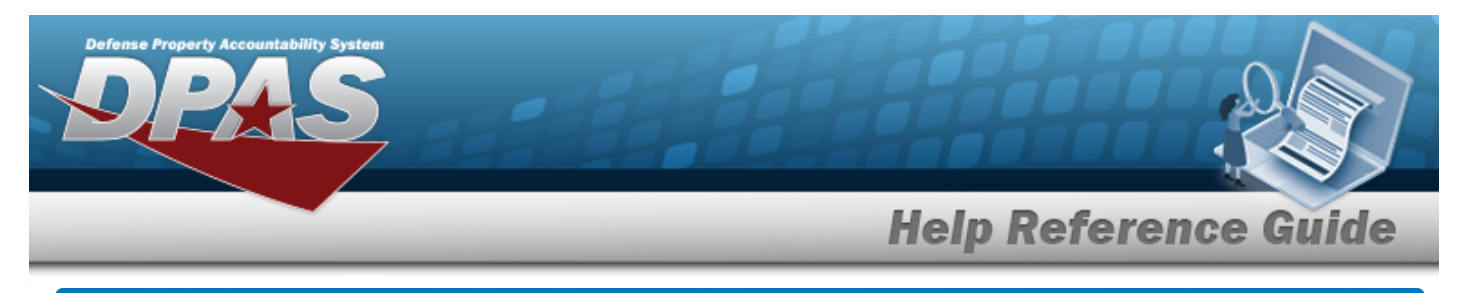

# **Add a MANUFACTURER PART NBR**

# **Navigation**

Catalog > Manufacturer > Search Criteria > *VARIOUS PROCEDURAL STEPS* > > MANUFACTURER PART NBR Add slide-out window

#### **Procedures**

 **Add a MANUFACTURER PART NBR**

*Selecting at any point of this procedure removes all revisions and closes the page. Bold numbered steps are required.*

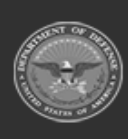

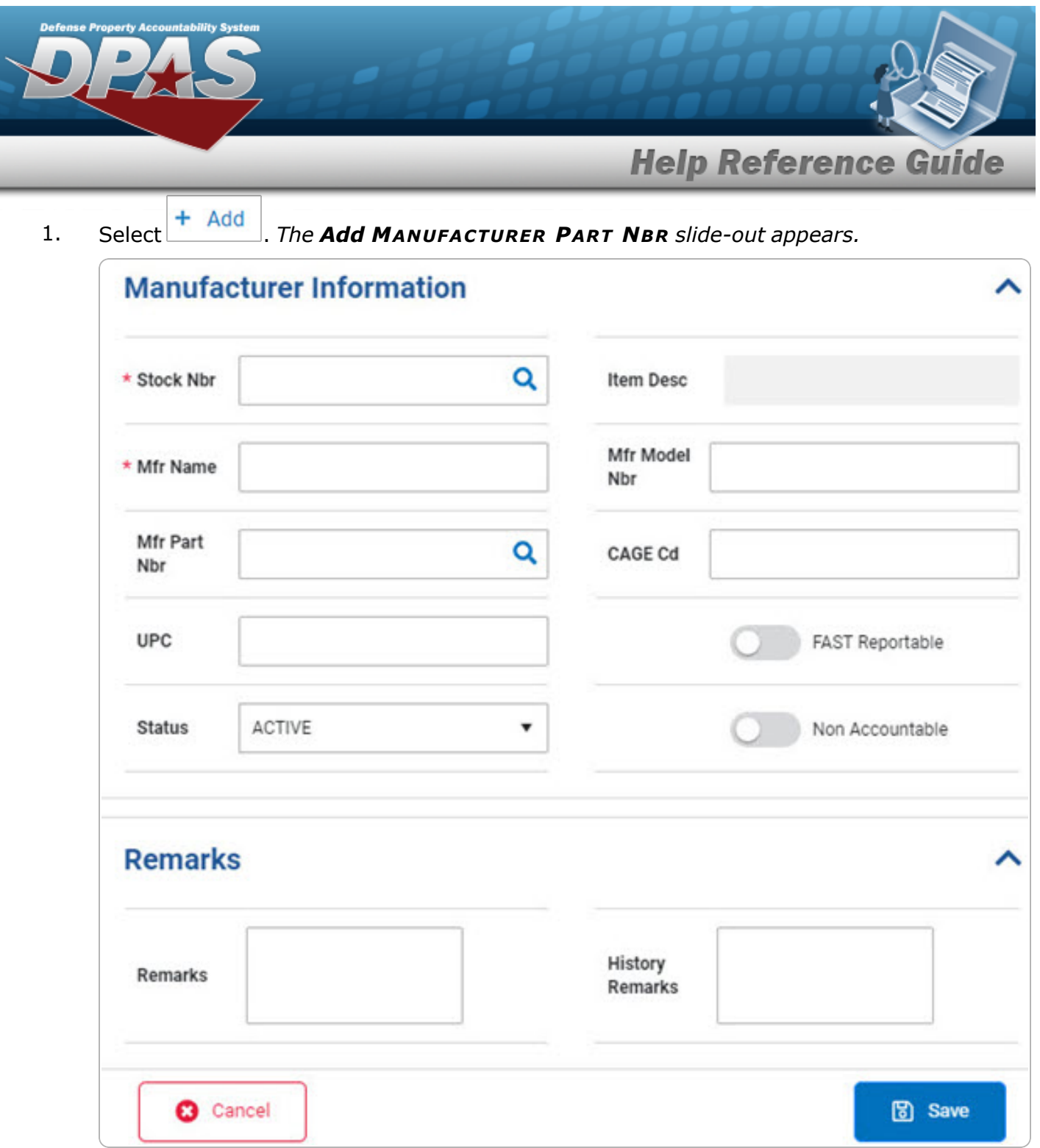

- **A.** Enter the STOCK NBR, or use **Q** to browse for the entry. *This is a 15 alphanumeric character field.*
- **B.** Enter the MFR NAME in the field provided. *This is a 36 alphanumeric character field.*

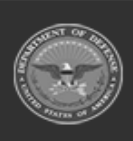

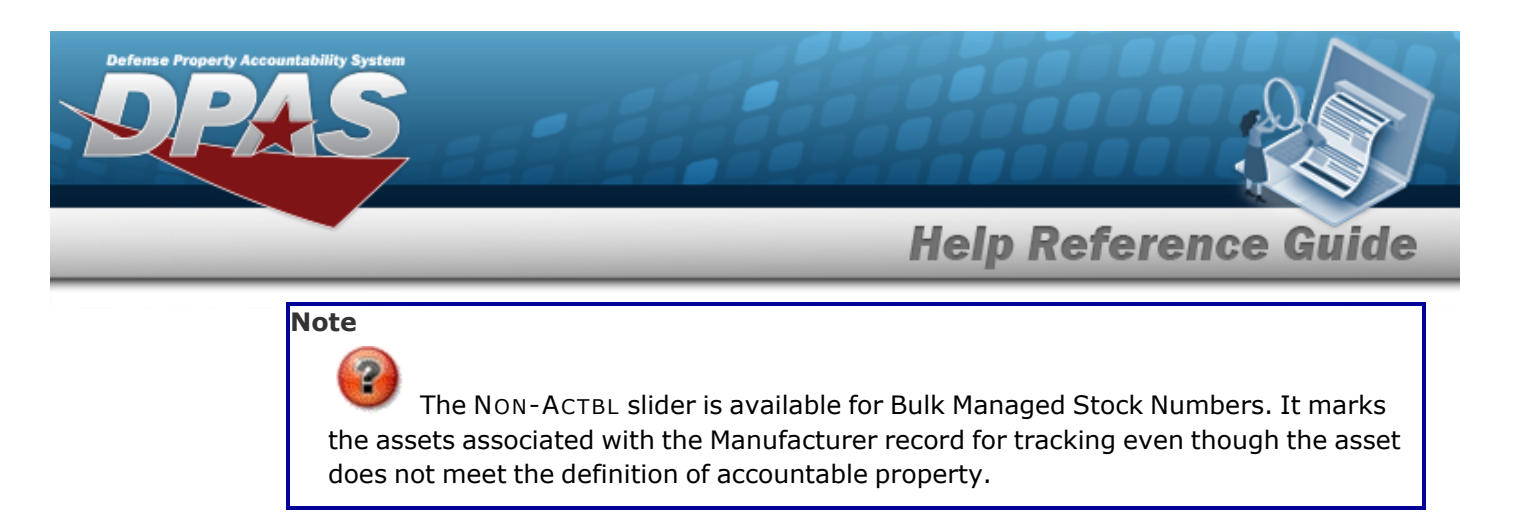

2. Select **a** save . The new MANUFACTURER PART NBR appears at the top of the Search Res*ults Grid on the Search for a [Manufacturer](MfrSearchResults.htm) Part Nbr - Results page.*

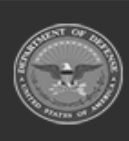

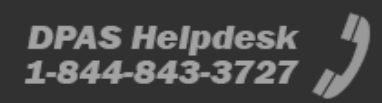

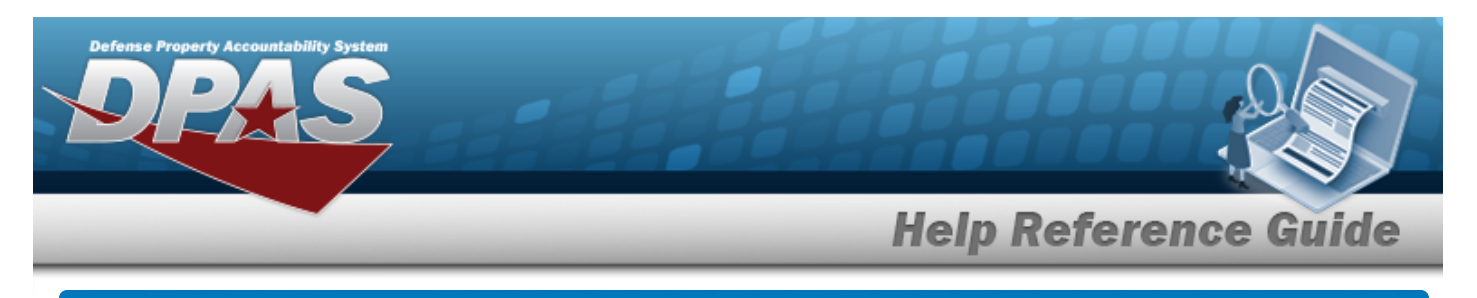

# **Update a MANUFACTURER PART NBR**

# **Navigation**

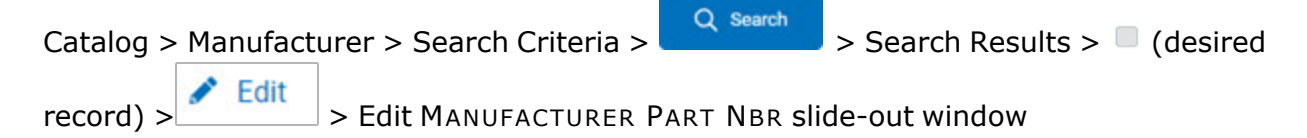

#### **Procedures**

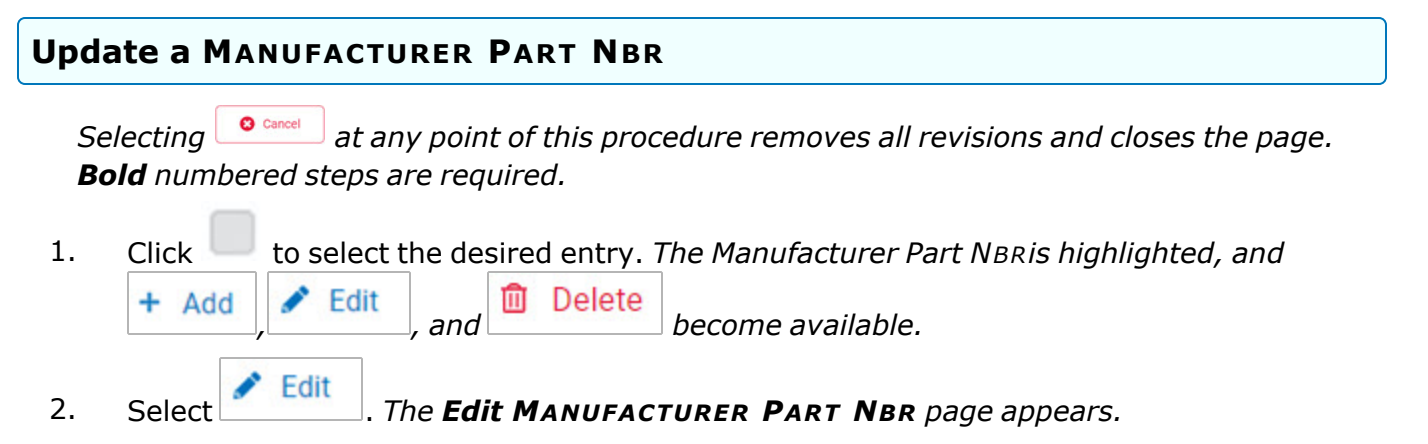

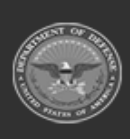

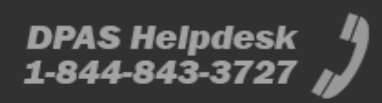

**Help Reference Guide** 

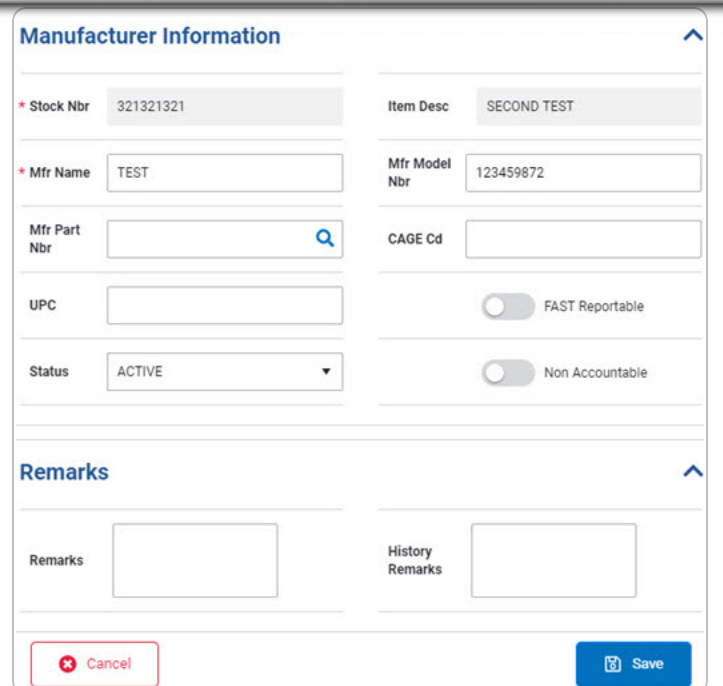

- **A.** *Verify the STOCK NBR.*
- **B.** Update the MFR NAME, entering the revised name in the field provided. *This is a 36 alphanumeric character field.*

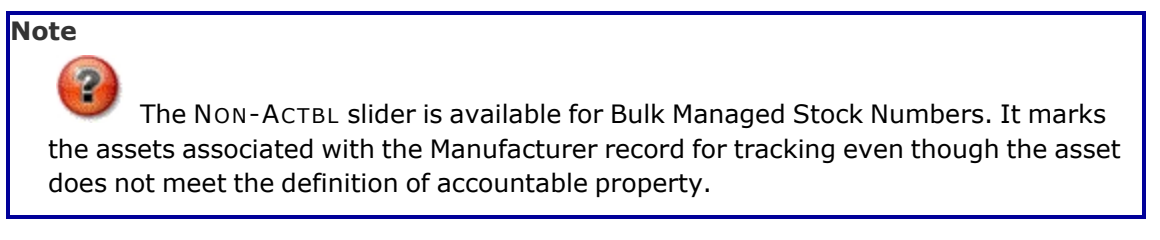

3. Select . *The revised MANUFACTURER PART NBR appears at the top of the Search Results Grid on the Search for a [Manufacturer](MfrSearchResults.htm) Part Nbr - Results page.*

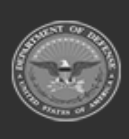

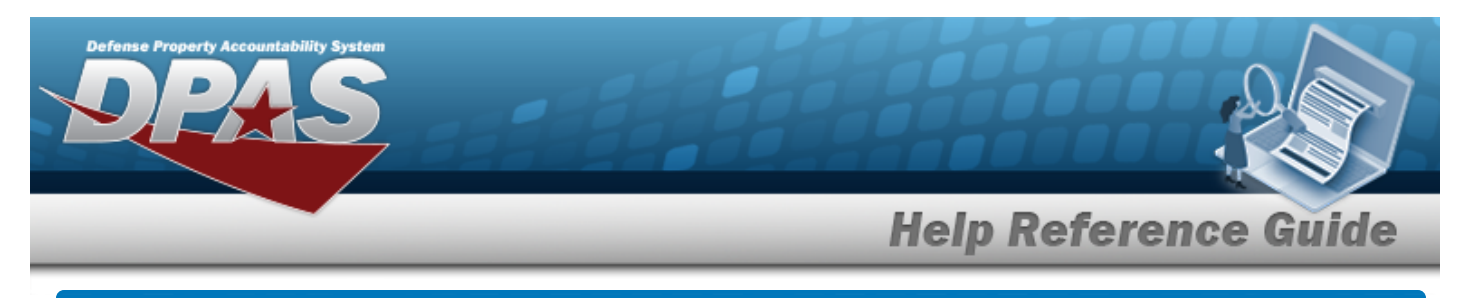

# **Delete a MANUFACTURER PART NBR**

## **Overview**

The MANUFACTURER PART NBR Delete process allows removal of a manufacturer's information for a Stock Number within the DPAS Catalog. MANUFACTURER PART NBR Records that have assets on hand cannot be deleted.

# **Navigation**

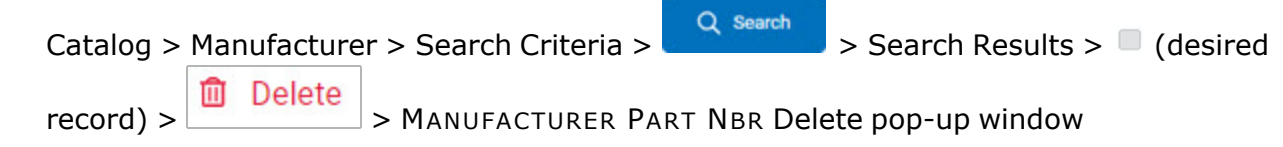

## **Procedures**

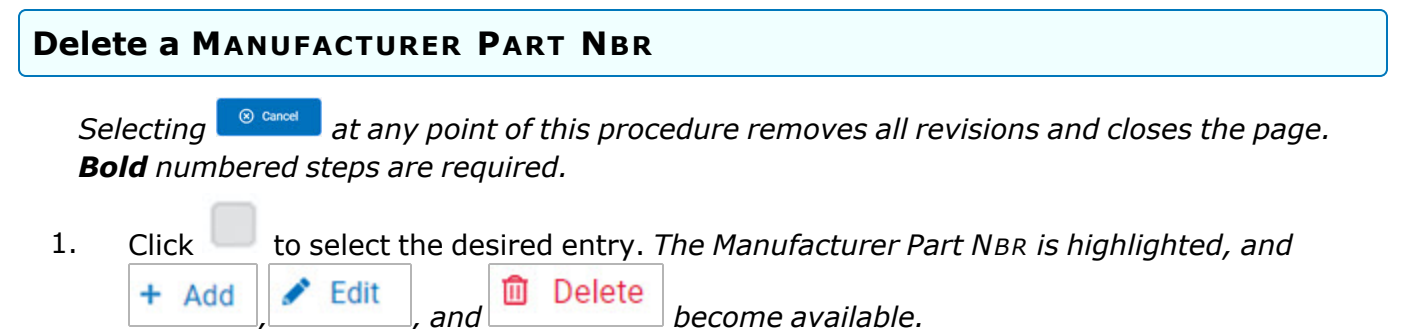

**血** Delete 2. Select **.** *The Delete MANUFACTURER PART NBR page appears.* 

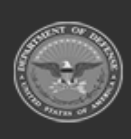

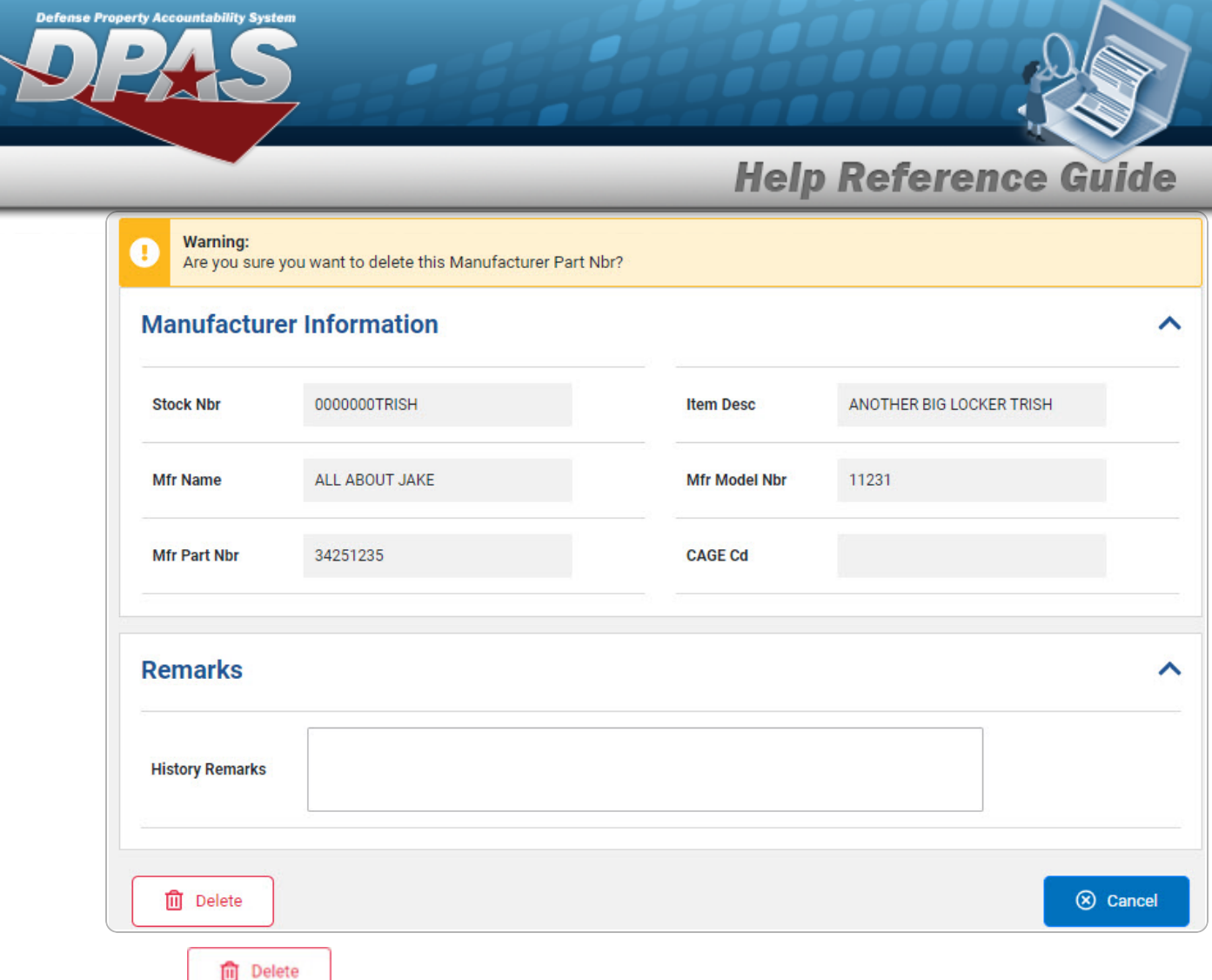

3. Select . *The MANUFACTURER PART NBR is removed from the Search Results Grid on the Search for a [Manufacturer](MfrSearchResults.htm) Part Nbr - Results page.*

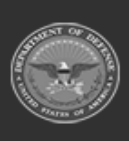